## **Business Services Authority**

## **How to view activity on a contract**

In this guide we'll show you how to:

• View activity figures for a contract.

**Step 1:** Log into the Compass system.

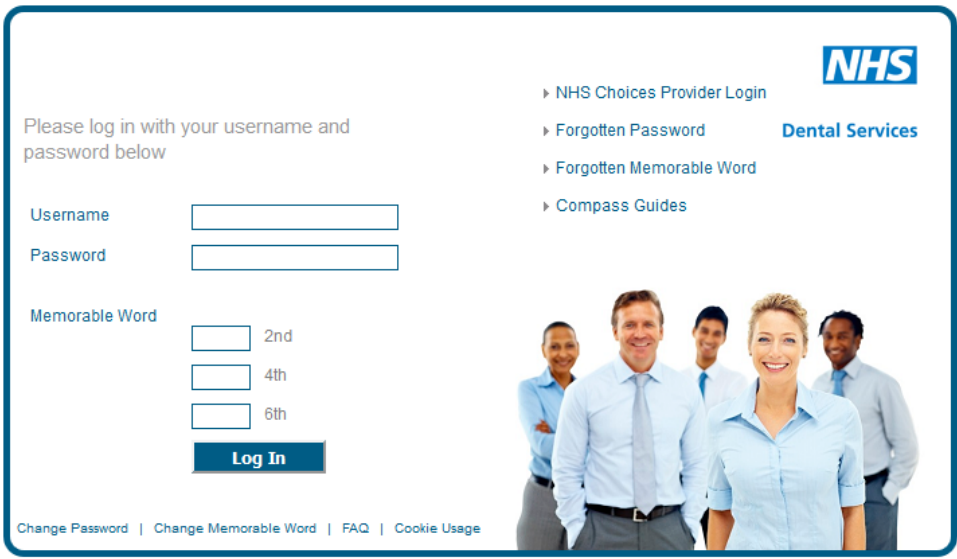

## **Step 2:** Click on the '**Activity'** folder.

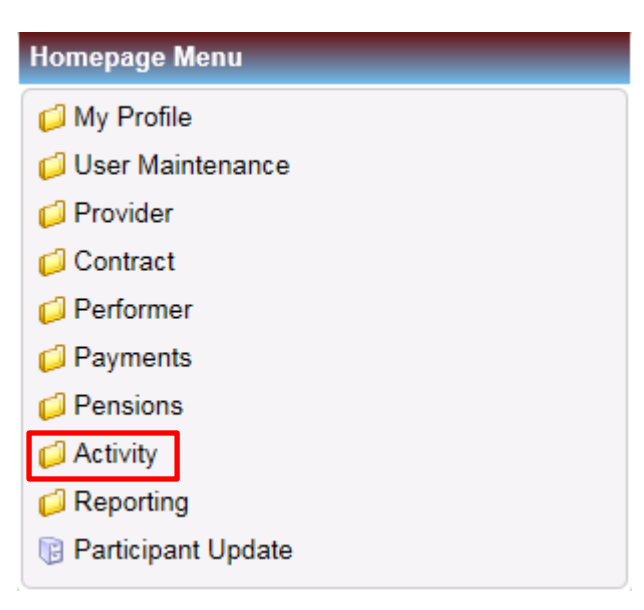

## **Step 3:** Click on **'Activity Search (Summary)'**

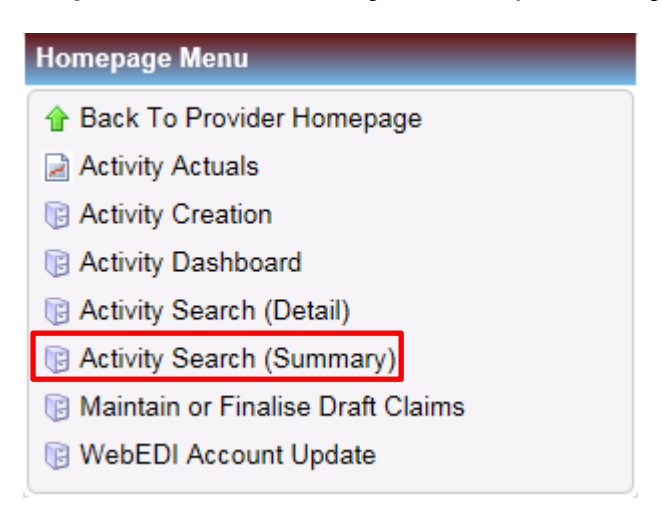

**Step 4:** You will then be presented with the screen below.

Select the financial year which the activity was processed in using the **drop down bar**.

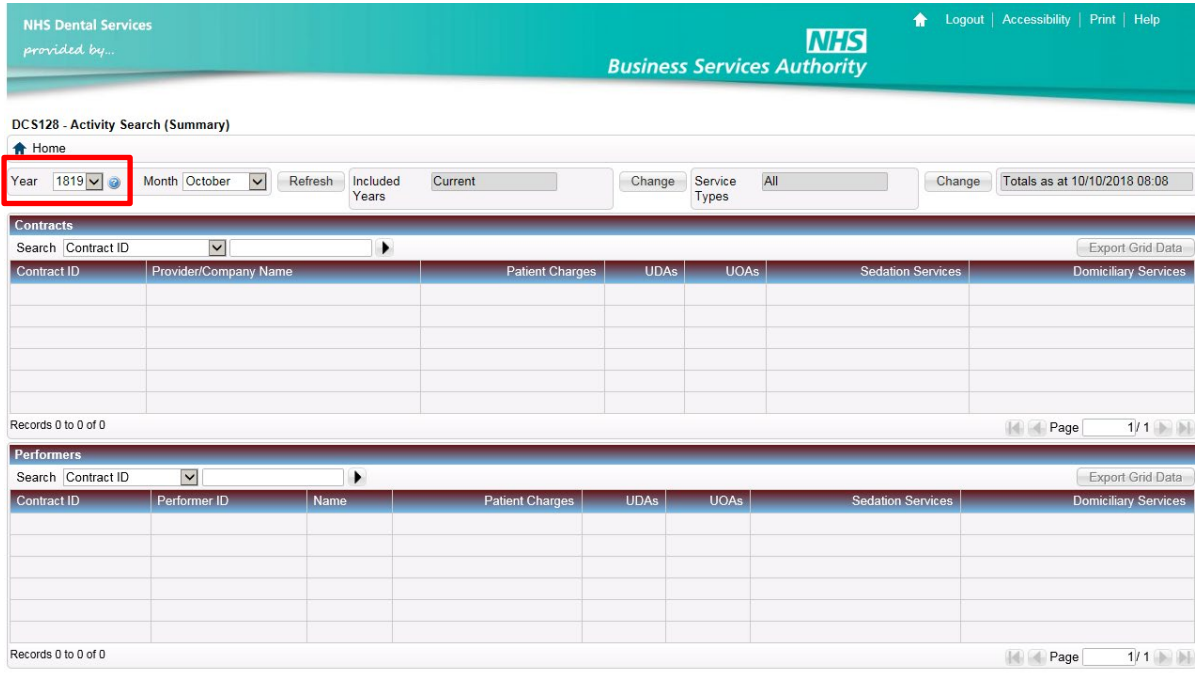

Supporting the NHS, supplying the NHS, protecting the NHS<br>NHS Dental Services is a service provided by the NHS Business Services Authority

Copyright © 2018 NHSBSA

**Step 5:** Select the **schedule month** which the activity was processed in using the **drop down bar**. if you are searching for the total amount of activity which has been processed across the whole financial year, select **'All'.**

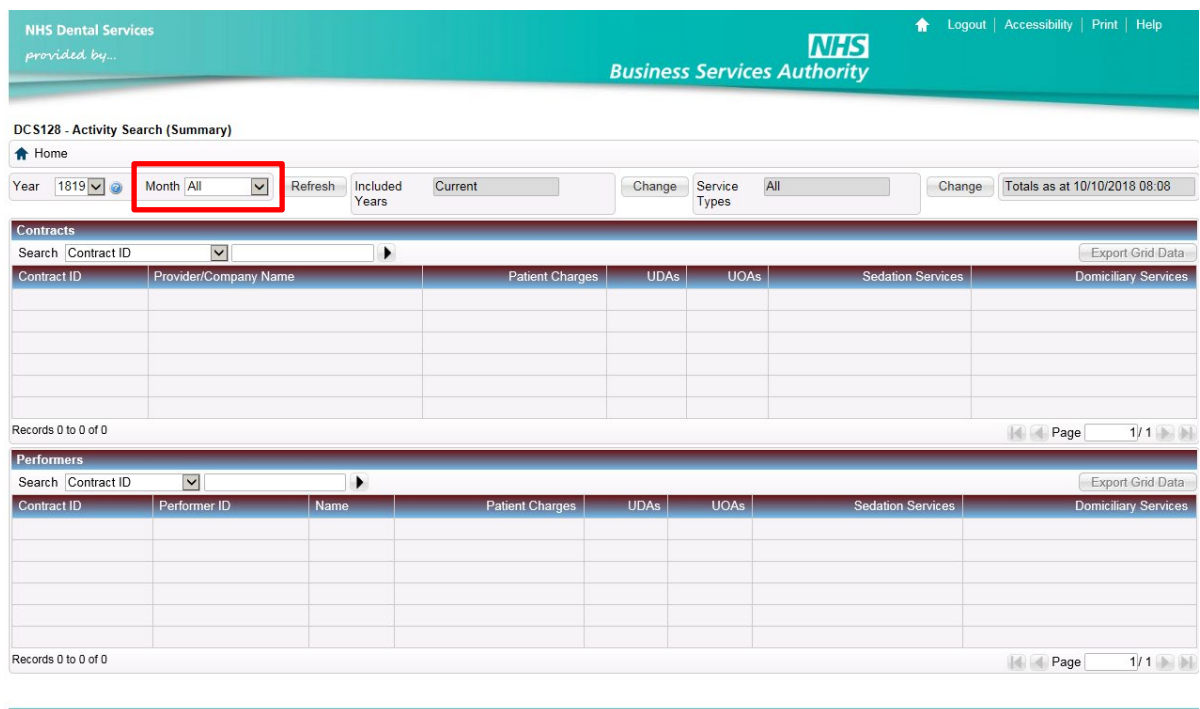

Copyright © 2018 NHSBSA

Supporting the NHS, supplying the NHS, protecting the NHS<br>NHS Dental Services is a service provided by the NHS Business Services Authority

**Step 6:** Click on the 'Change' button to select which years the activity has been awarded to.

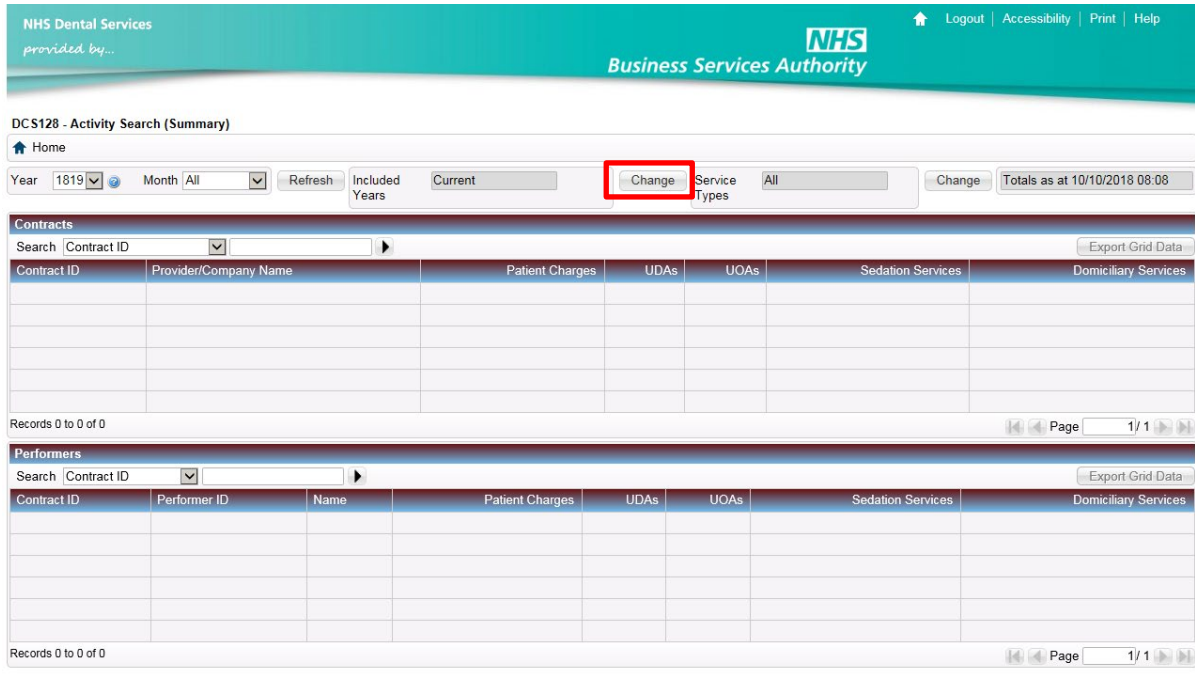

Supporting the NHS, supplying the NHS, protecting the NHS<br>tal Services is a service provided by the NHS Business Services Authority Sup<br>NHS Dental Se

**Step 7:** Using the tick boxes below, select which financial years the activity has been awarded to.

- If you select **'Current Year'**, your search will include activity which has been processed and awarded to the same financial year selected in **Step 4**.
- If you select **'Previous Year'**, your search will include activity which has been processed in the financial year selected in **Step 4** but awarded to the previous year.
- If you select **'Other Year'**, your search will include activity which has been processed in the financial year selected in **Step 4** but awarded to any year preceding the previous financial year.

Once selected, click **'Save'**.

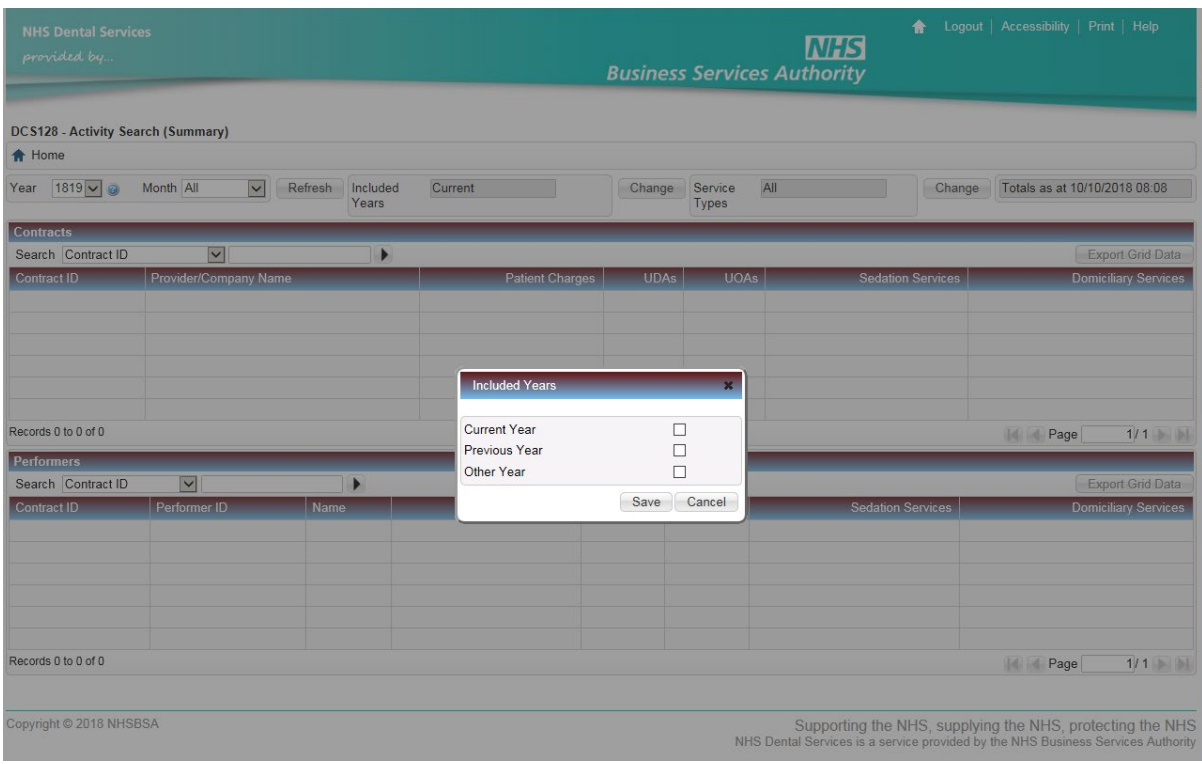

**Step 8:** Click on the **'Refresh'** button to display the results.

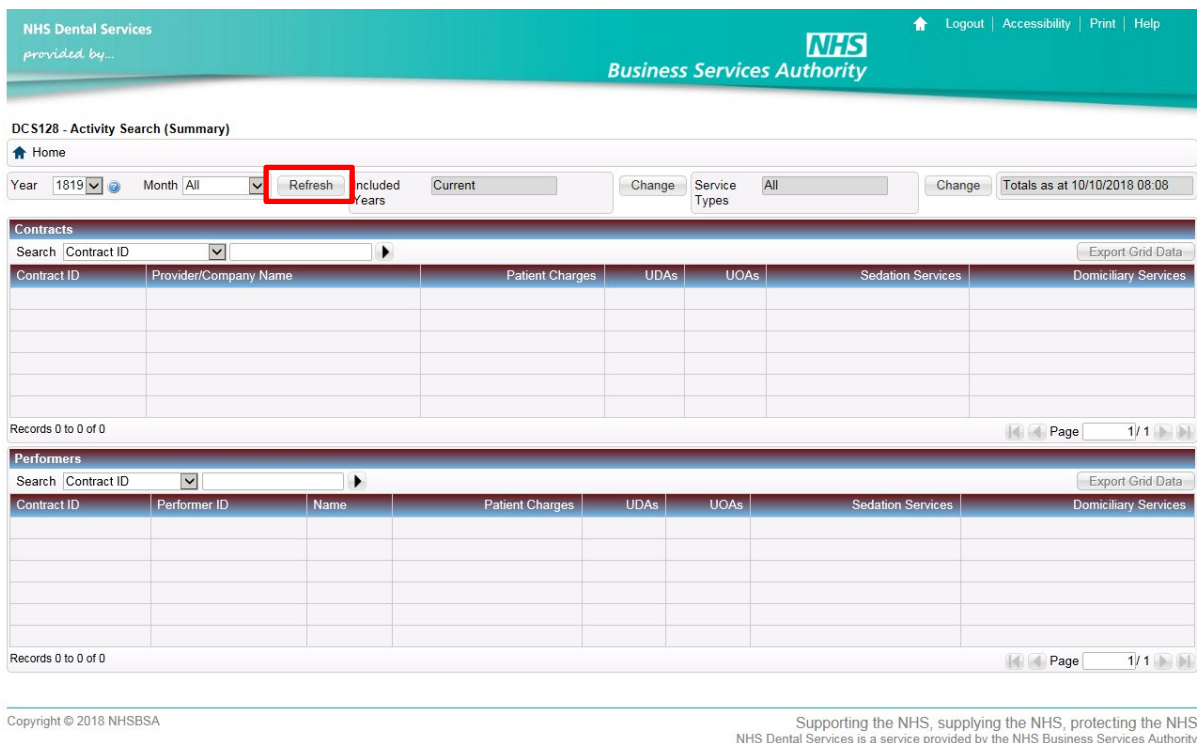

**Step 9:** The results will then populate in the tables below.

The **top table** will include any contracts which have activity processed during the period in which you searched for. You can use the **drop down bar** above the table to select a search criteria and use the **search box** to filter the table to a specific contract.

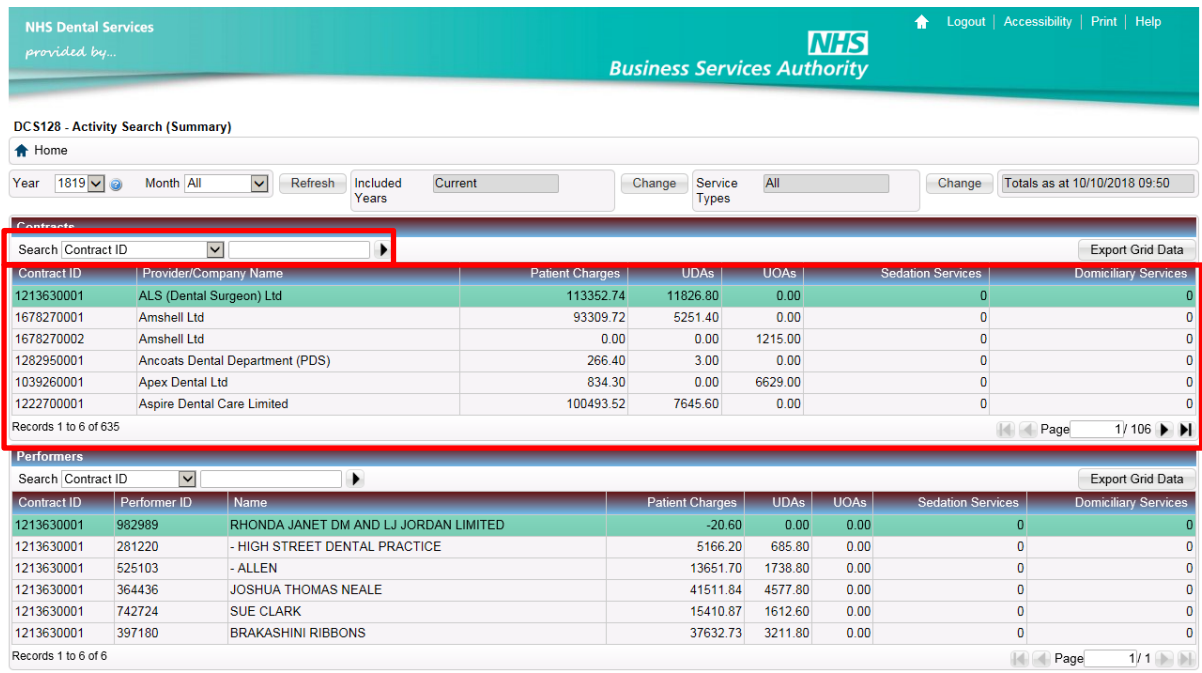

Supporting the NHS, supplying the NHS, protecting the NHS<br>NHS Dental Services is a service provided by the NHS Business Services Authority

**Step 10:** If you select a contract in the top table, the performer breakdown of the total activity will appear in the **bottom table**. You can use **the drop down bar** above the table to select a search criteria and use the **search box** to filter the table to a specific performer.

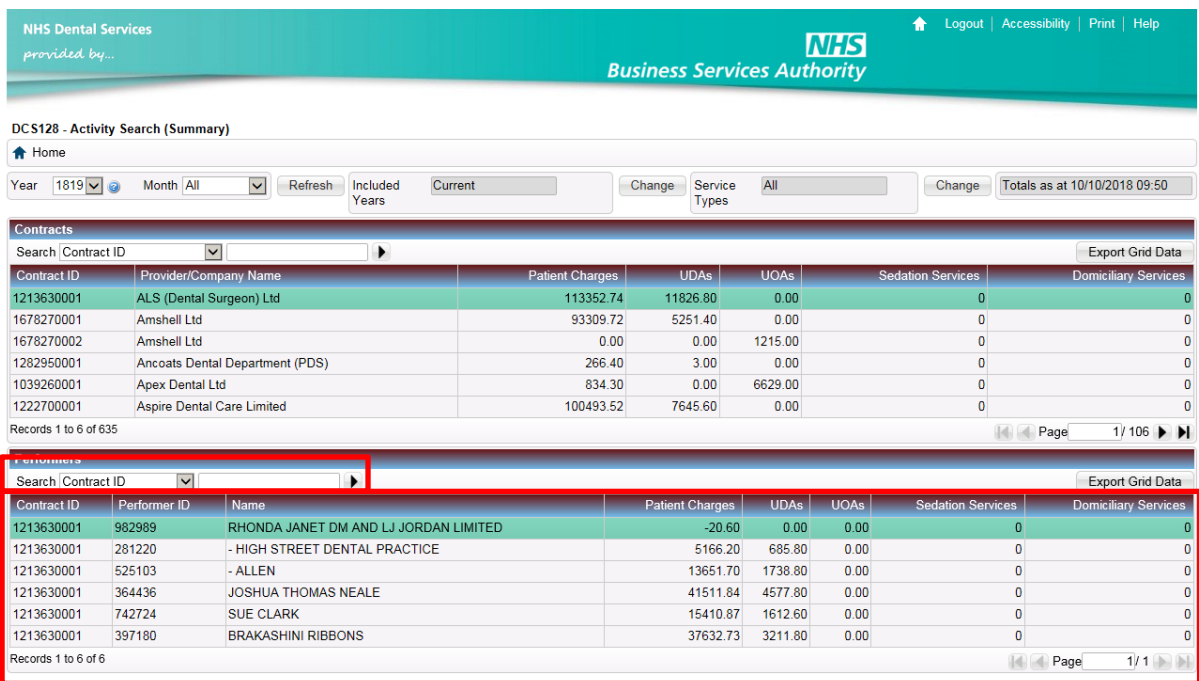

Copyright © 2018 NHSBSA

Supporting the NHS, supplying the NHS, protecting the NHS<br>NHS Dental Services is a service provided by the NHS Business Services Authority